(一) 基本操作

- 1. 更換墊片 輕輕轉下注射器 (injector), 墊片為深橘色, 以夾子換取舊墊片, 再將新墊 片一面有凹槽朝上置入,緩慢轉回注射器,使其稍緊即可,否則注射器太緊 會歪。
- 2. 更換玻璃內管 內管的管徑上下相同為分流,其不同則為不分流,定期夾起清洗。
- 3. 更換管柱

打開 GC 機器管柱裝置處,在注射器 (injector) 以板手將機器上的六角固 定 閥 逆時鐘轉開,再以本機器特定 ferrule 凹朝朝上套至管柱,內管 之分流 ferrule 距管柱源頭約 4-4.2 公分,其不分流則 ferrule 距管柱源頭 約 6.4-6.5 公分,再將六角固定閥鎖回去轉至稍緊後,約轉 60-90度角 固定。另在偵測器部分亦以板手將機器上的六角固定閥,同樣管柱另外一頭 套上 ferrule,並緩慢轉開機器上頭偵測器,管柱由下而上穿入偵測器,切 齊偵測器上陶瓷圓頭,再往下拉 1-2 公分,再將六角固定閥鎖回去轉至稍 緊後,約轉 60-90度角固定。

以上在注射器或偵測器裝置管柱,皆要注意力道,否則管柱容易斷掉,而且 第一次操作需檢查 ferrule 是否正確固定於所需長度,不然圖形面積可能會 有差。

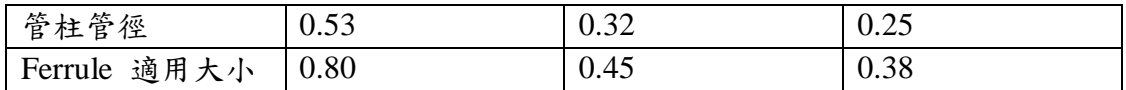

(二) 設定方法

1. 點選桌面上 man cand, 待下一個視窗出現,再點選 TRACE #i進入操控模式,假如只

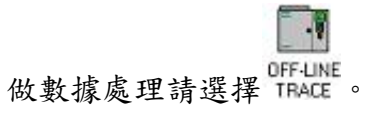

2. 按下 OK 鍵後會出現主視窗如下圖,並與 GC 進行連線,

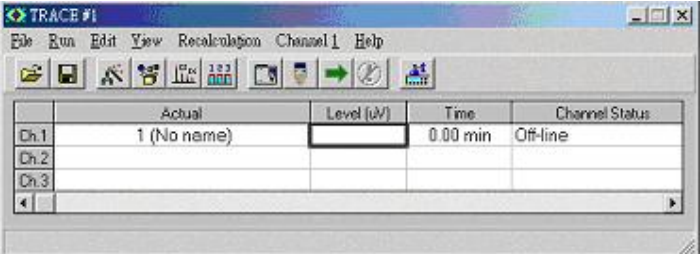

3. 本GC軟體操控時,同一資料夾內必包括下列四種檔案,(若沒有autosampler, 只需 a、b、c 三種檔案)

- a. \*.mth 符 內容包括積分參數及 sample table 的設定
- b. \*.rep 報告格式檔
- c. \*.gcm GC 本體參數設定
- d. \*.asm <u>le</u> autosampler 硬體參數設定

四種檔案的設定如下

- ■<br>GC 參數 (以 Trace2000-FID 為範本)
- I. 點選■後會出現下面的表單

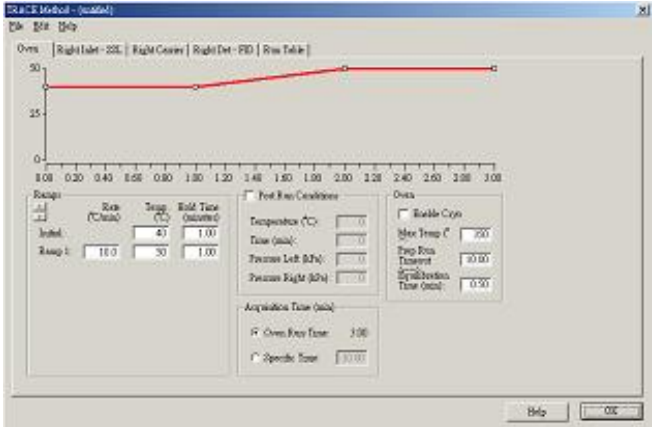

II. oven

Ramps:設定升溫速率、溫度、恒溫時間

- post run condition : 設定升溫條件結束後,所要 clean 的溫度,時間及 carry gas 的壓力
- oven: 輸入 column 最高能呈受的溫度, 在 ready to inject 等待多久後回到 standby 的時間,降溫後回到 standby 測量穩定所需的時間

## III. Inlet-SSL

Mode:選擇是否分流

 Inlet:設定 inject 的溫度、split 的流速、split 的比例、splitless 的時間 Purge:injcet 是否維持長時間 purge

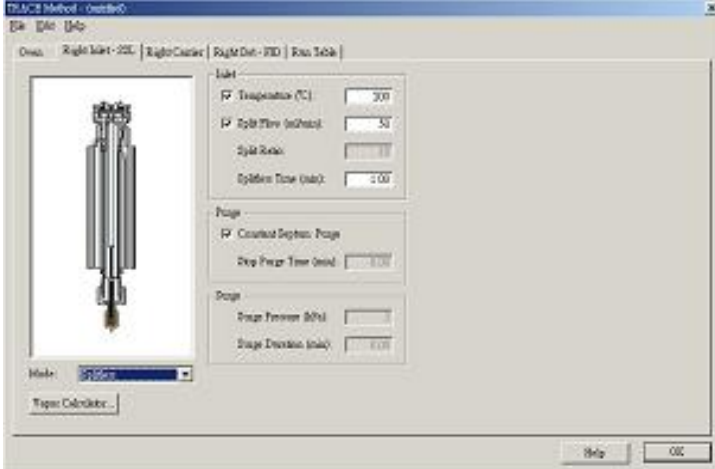

IV. carrier gas

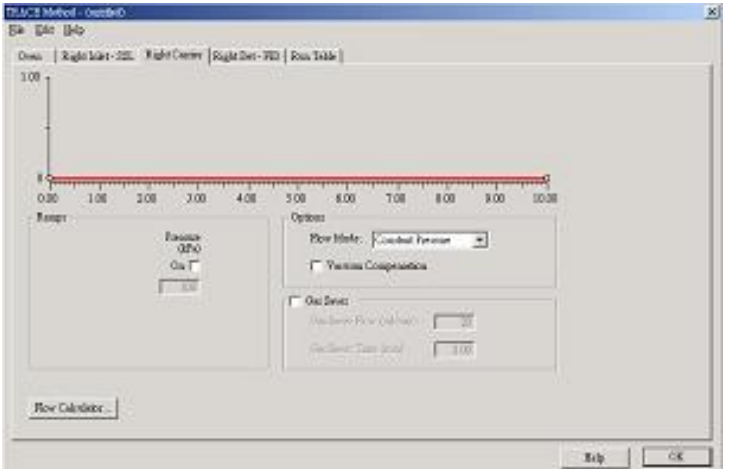

設定 carrier gas 是為定壓或定流量

## V. FID

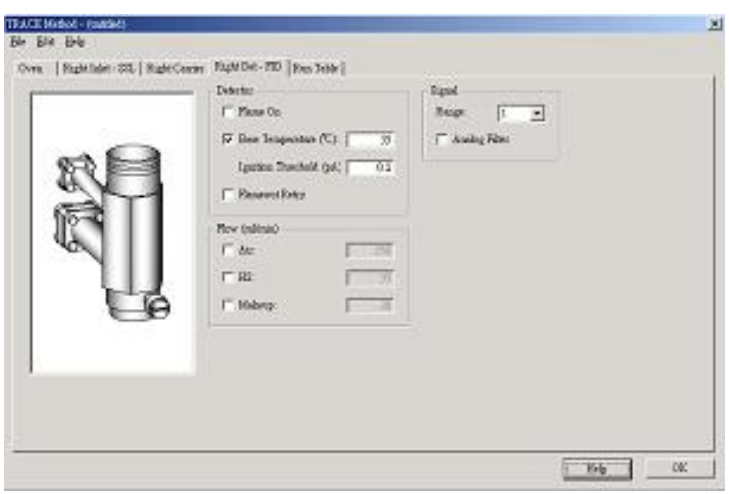

Detector : 設定是否要自動點火,detector 溫度及能否自動重新點火

 $Flow:$ 設定  $air \cdot H_2 \cdot Mack$  up 的開關及流量(固定值不建議更改)

 $Signal:  $\mathbb{R} \times \mathbb{R} \times \mathbb{R} \times \mathbb{R} \times (10^n \cdot n=0, 1, 2, 3)$$ 

- VI.到左上角 FILE 的指令欄內,選擇 SAVE,確定所指定的資料夾是否正確,輸 入檔名,按下確認鍵
- VII.到 FILE 內選擇 Send Method To Trace,將所設的參數傳到 GC 本體上做暖機 動作

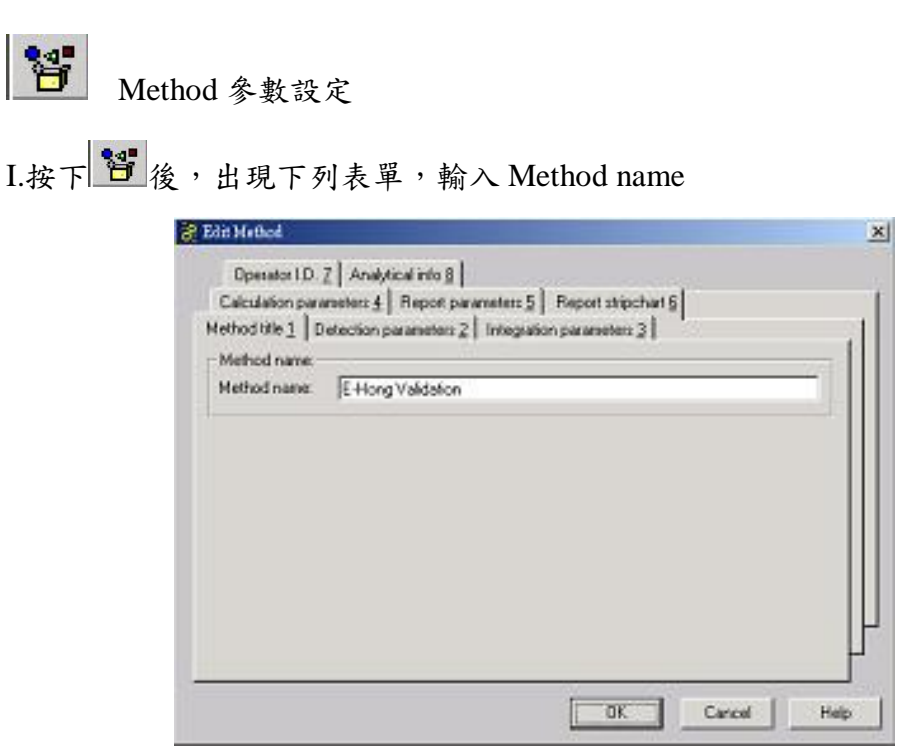

II. 選擇 Detection Parameter 2 偵測參數

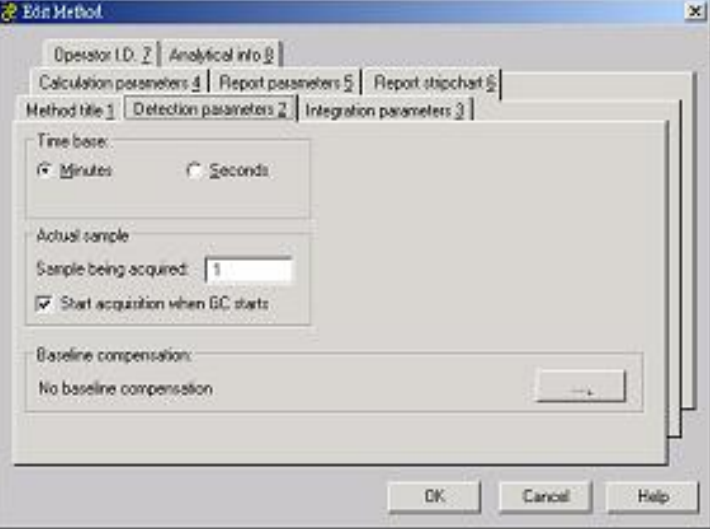

Time base:為時間以分鐘或秒表示之

Actual sample:以 sample table 內的第幾號 sample 開始打 Start acquisition when GC starts:當 injection 時同時啟動 GC 和 PC

# III. Integration parameters 3 積分參數

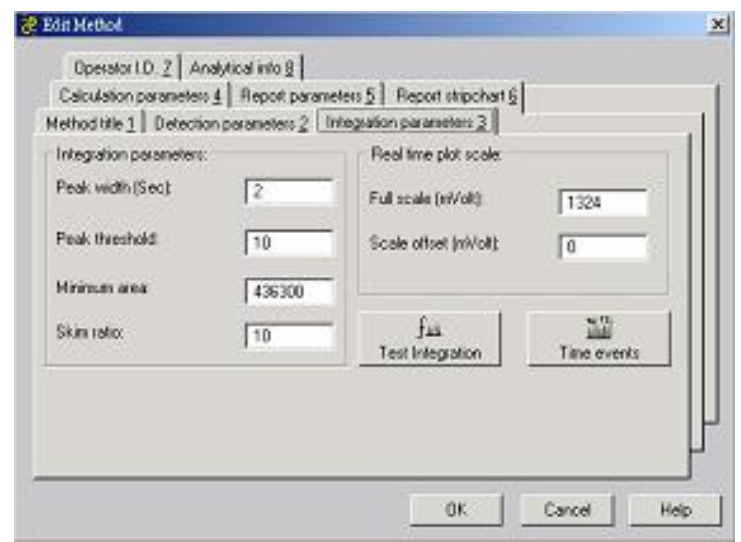

Integration parameters: 參數值愈小,愈小的 peak 愈容易找到 Peak width(sec):波峰寬度須多大才認定是 peak Peak threshold(μV):波峰須多高才認定是 peak Minimum area:波峰面積須多大才認定是 peak Skim ratio: 若有兩個以上相連波峰,其高度比值高於輸入值,則第二 支 peak 以正切處理

Real time plot scale:輸入層析圖 y 軸的上下限值

# IV. Calculation parameter 4 計算參數

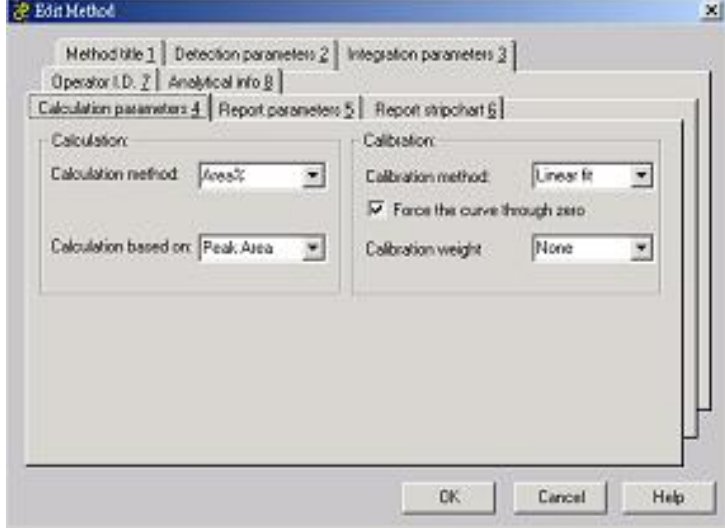

Calculation method:Area% 面積百分比 External STD 外部標準品法 Internal STD 內部標準品法 Calibration method:Averaged RF 單點濃度平均

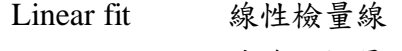

Non Linear fit 非線性檢量線

Force the curve through zero:檢量線是否通過原點

#### (三) 數據處理

本 GC 軟體操控時,同一資料夾內必包括下列四種檔案,(若沒有 autosampler,只 需 a、b、c 三種檔案)

- \*.mth ? 內容包括積分參數及 sample table 的設定
- \*.rep 報告格式檔
- \*.gcm GC 本體參數設定
- \*.asm **A** autosampler 硬體參數設定

# 基本數據處理

- 1. 選擇桌面上 Chrom-Card, 開啟 off-line
- 2. 選擇主選單 Reprosessing →Reprosessing
- 3. →不勾選 Review report text, 其餘皆可勾選 →勾選 single sample 處理單一數據

 $\rightarrow$  d Data filename 選擇需處理之圖譜, 依上面步驟設定後,選擇 ok 進入 積分步驟

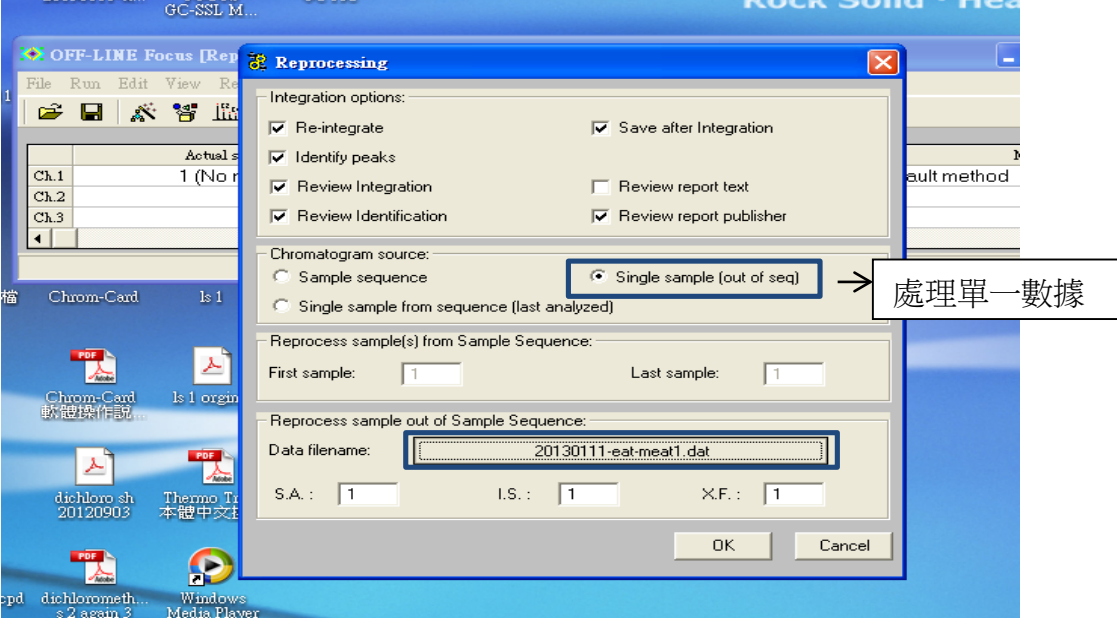

4. 當開啟之圖譜其 scale(mV)過高,以及時間的長度須調整時,選擇上排主選 單 view→Set manual zoom,可調整適合波峰大小之 scale 以及時間點

### 重新或增加積分波峰面積

1. 以圖中之波峰為例:此波峰為需要之波峰,但沒有積分到時可以左鍵將其選

出進行強制積分

2. 點上排主選單Peak→Add peak,出現紅色直線即可選擇需積分之start 與end, 也可用於重新積分波峰,移動波峰之 start 與 end

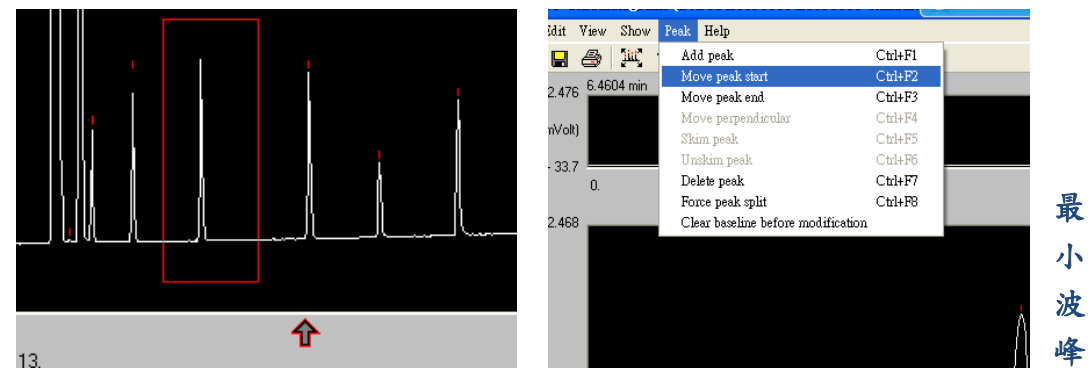

#### 面積之積分

以圖譜範例一為例:若大於紅色箭頭所指之波峰面積皆須積分

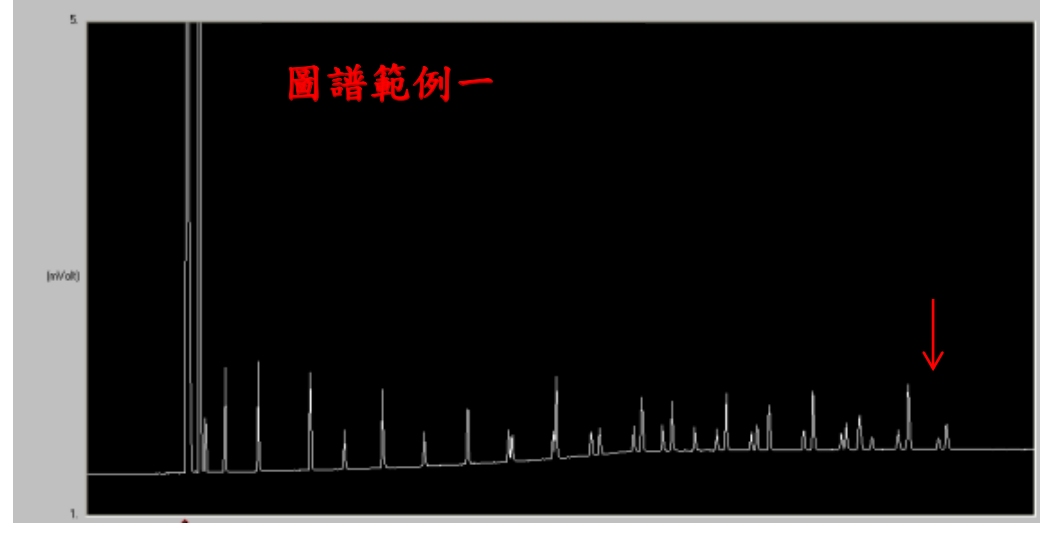

- 1. 若此波峰未被積分到,運用增加波峰使其強制積分
- 2. 確定此波峰積分後,按 Ctrl+D 可看此波峰之資料(包括波峰面積以及時間)

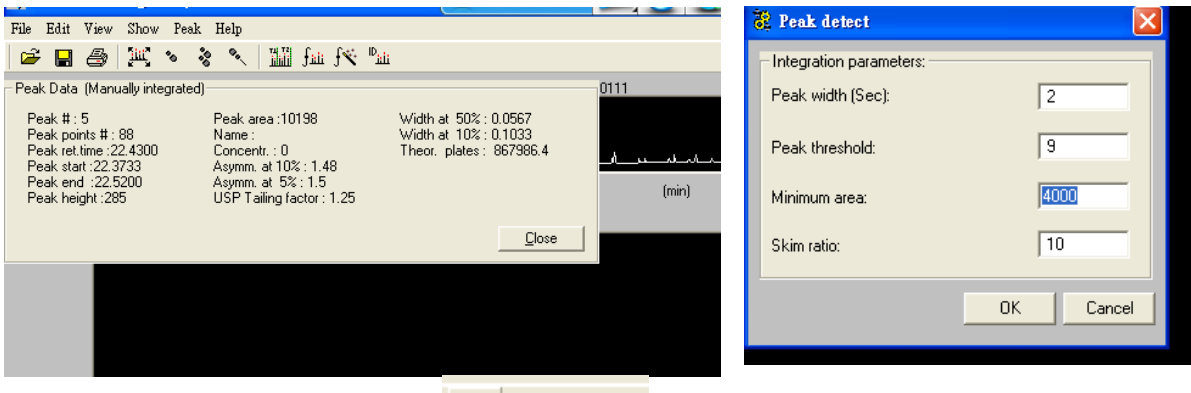

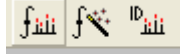

3. 查看其 peak area 後,按下 <mark>We'reak Integration</mark> 後,於 Minimum area 更改其最小積 分之面積,大於此數值之波峰面積即可被積分

#### 將波峰標上化合物**(**以脂肪酸標準品為例**)**

- 1. 於 Time 欄中標時間(將游標移置上方圖譜中,出現紅色直線即可選擇時間)
- 2. 於 component name 中標上化合物名稱
- 3. 於 window 欄中設定正負之時間差(標準品之時間與樣品時間可能差 0.1 或  $0.2 \, \text{\AA}$ ,可自行設定)
- 4. 全部設定完之後,按複選單 ,所設定之波峰資料即可出現在上方圖譜中

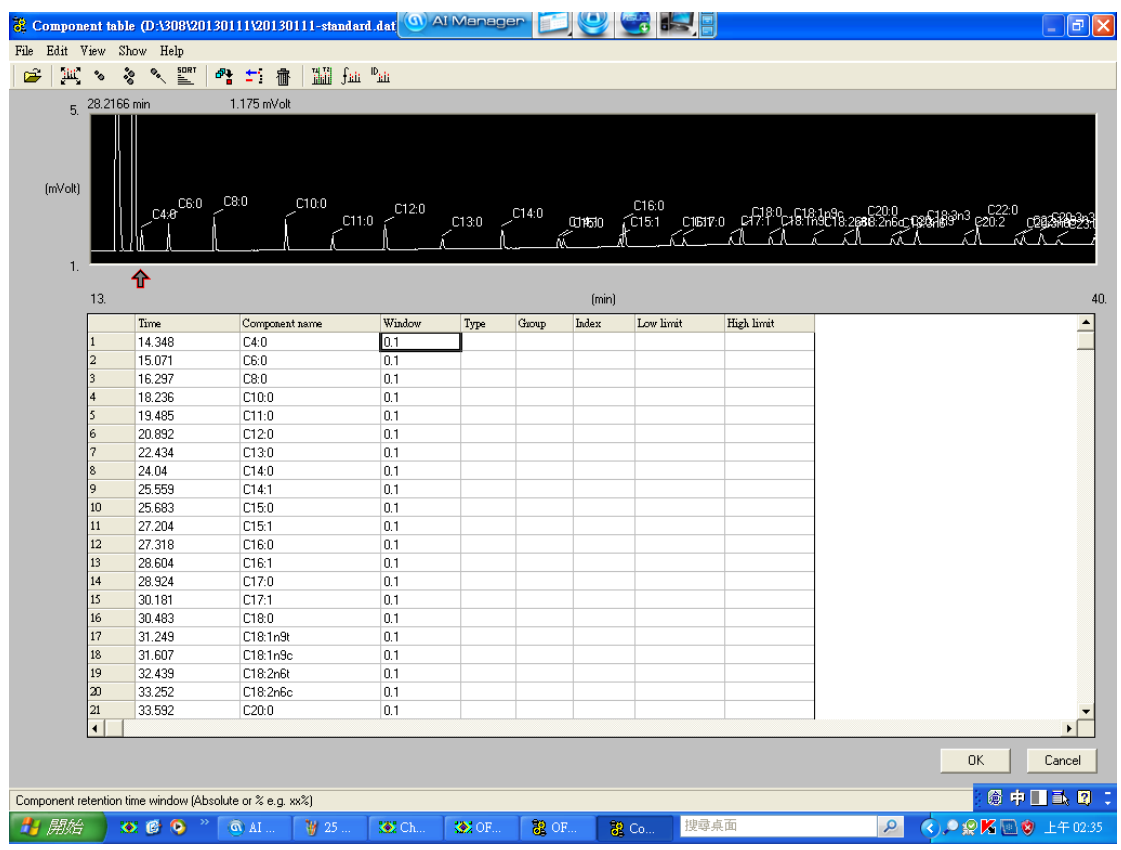

此為標準品之 Data,若樣品需對應標準品之波峰時間,在打樣品前之設定必須 設定正確(開啟 focus1→file→load method 選擇此標準品的\*.mth 檔案格式) 報告格式

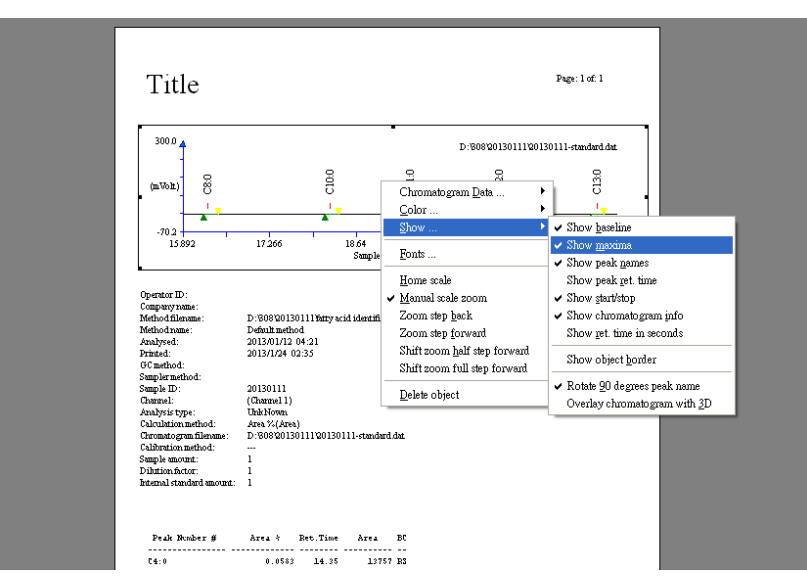

在報告格式中,圖譜、 圖譜資料...等(可由 開啟 off-line 之上排 主選單選擇所需要 的報告資料)

# 1. 若要調整圖譜 之時間範圍或觀看

的 scale,可按右键選擇圖譜的資料

- 2. 若報告格式不需要另更多的圖譜資料,可於圖譜資料區按下右鍵,選擇報告 所需要的圖譜資料 (Adobe PDF) Report publisher - test.rep
- 3. 若所需之報告內容超出一頁範圍,於主選單 Edit→Add pages to fit long report data

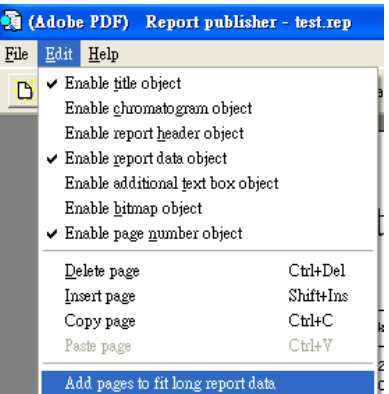

# 將波峰資料匯出 **excel** 檔

- 1. 開啟 off-line 在主選單選擇 Edit method→Report parameters 5→Append for summarize 之圖點入
- 2. 選擇所需要 parameter type(包含 retention time、peak 等資料,但只能選擇其中一項目), 按下 ok 回到主書 123
- 3. 在 sample table **ARA** 確認所要處理之數據編號(ex.1
- 4. 選擇主選單 Reprosessing→Reprosessing→ 勾選 reintergrate、save after intergration、identify peaks,下方選擇所要處理之數據編號→按下 ok 電腦自動儲存數據
- 5. 再到主選單 Reprosessing→summarize results→ 至 file→Export to excel file

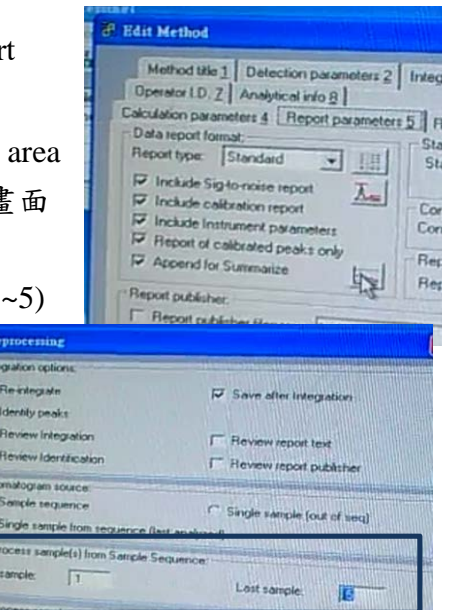